### 武蔵高等学校ご卒業生の皆様へ

拝啓 時下ますますご清栄のこととお慶び申し上げます。

武蔵高等学校ご卒業生の皆様におかれましては、日頃から様々な形でのご支援とご協力を賜り、深く感謝いたしております。

さて、先行き不透明なグローバル社会にあって、様々な分野で「真に信頼され尊敬されるリーダー」の育成が急務となっています。そのた めに武蔵が果たす役割と可能性が極めて大きいと考え「独創的で柔軟な真のリーダーとして、世界をつなげて活躍できる人物」を育てるため、 中学1年から高校3年までの成長物語を新生武蔵のグランドデザインとして策定しました。「思い切って外へ、もっと先へ 一世界をつなげる 武蔵のグローバル教育- 」をテーマに掲げております新生武蔵のグローバル構想は、(1)武蔵生みなが世界に目を向ける機会の拡充(量 的拡大)、(2)海外を目指すフロントランナーへの支援(質的充実)を柱に、展開していきます。

特に国内外で活躍しておりますご卒業生の皆様から、次の4つの返済不要の給付奨学・奨励金への支援をお願いしたく存じます。 ◎高中:国外研修制度奨学金(目標額:年間400万円) \*海外提携校での研修に参加する生徒への奨学金

**◎高中:海外直接進学奨励金(目標額:年間500 万円)** \*海外大学に直接進学した卒業生への奨励金

©高中:海外活動チャレンジ奨学金(目標額:年間250 万円) \*海外でのサマースクール、社会貢献活動、研究活動などに参加する生徒への奨学金 ◎高中:国内活動チャレンジ奨学金(目標額:年間50万円) \*国内における研究活動、社会貢献活動、地域交流活動などに参加する生徒への奨学金 ◎高中:使途希望なし\*上記及びその他の事業について、どの事業でもよいとお考えの方。事務局が各事業に振り分けいたします。

このたび、上記の給付奨学・奨励金支援に特化したクレジットカード決済による毎年継続、自動引落しの寄付ができるようになりました。一 度寄付(1 口1 万円単位)をされますと、次回以降は毎年指定された月に、自動引落しとなります。上記の給付奨学・奨励金は、武蔵学園教育 研究資金(特別寄付)の事業の一部です。

つきましては、武蔵高等学校中学校給付奨学金支援継続募金を利用され、毎年継続して、ご支援くださいますようお願い申し上げます。 ご卒業生の皆様におかれましては、ご自愛のほどお祈りいたしております。

敬具

学校法人根津育英会武蔵学園 理事長 根 津 公 一 武蔵高等学校中学校 校 長 杉 山 剛 士

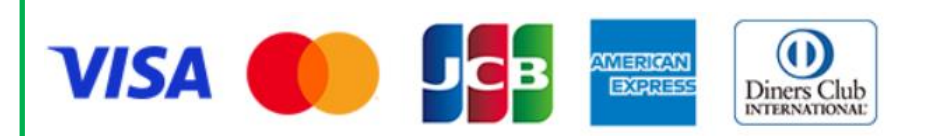

パソコン・携帯電話・スマートフォンなどからアクセスし、時間、場所を問わずVisa、MasterCard、JCB、American Express、 Diners といった国際ブランドのクレジットカードを利用して寄付することができるようになりました。通常の利用と同様に、 クレジットカード会社が提供するポイントが付与されます。

# 学校法人根津育英会武蔵学園のホームページへアクセス願います

[https://www.musashigakuen.jp](https://www.musashigakuen.jp/)

→武蔵学園へのご寄付

→ご寄付の方法 <https://www.musashigakuen.jp/kifu/houhou.html>

くキャンペーン中>クレジットカード決済よるご寄付

武蔵高等学校中学校給付奨学金支援継続募金をご希望の方は ↓↓↓ 以下をクリック!!! ↓↓↓

武蔵高等学校中学校給付奨学金支援継続 募金 (F-REGI寄付支払い) [7]

(1口1万円単位で「毎年」の寄付)

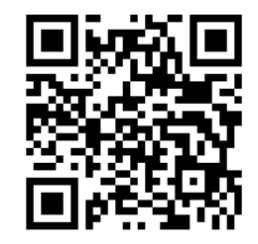

↑ スマートフォンのカメラで 簡単アクセス

l,

ここからは、業務を委託しております株式会社エフレジ様の「F-REGI 寄付支払い」手続きの流れです。

### 1 次の項目をお読みください。

【寄付の前にご確認ください】、【ご利用できるクレジットカード】、【インターネット募金のご案内】、【ご寄付手続きの流れ】、【寄付の項目】

#### 2 メールアドレス

メールアドレスを入力願います。そして「寄付を開始する」をクリック願います。

### 3 武蔵高等学校中学校給付奨学金支援継続募金 納付用URL のお知らせ

ご入力いただきましたメールアドレス宛てに、インターネット納付用URL のお知らせが届きます。 メールを受け取られてから 3時間以内にインターネット納付用URL を開いていただき、手続き願います。

## 4 「① 個人情報の取り扱い」

個人情報の取り扱いについての内容をお読みいただき、「同意する」→「同意して次へ進む」をクリック。

#### 5 「② 寄付者情報入力画面」

寄付者情報入力画面では、氏名、氏名(フリガナ)(全角)、郵便番号、住所、電話番号を入力後、「寄付内容の入力」をクリック。

### 6 「③ 寄付内容入力画面」

6③-(1)「事業の種類」・・・5 種類のうち必ずお一つ選択願います。1 口あたり1 万円単位 ◎高中:国外研修制度奨学金(目標額:年間400万円) \*海外提携校での研修に参加する生徒への奨学金 ◎高中:海外直接進学奨励金(目標額:年間500万円) \*海外大学に直接進学した卒業生への奨励金 ◎高中:海外活動チャレンジ奨学金(目標額:年間250万円) \*海外でのサマ-スクール、社会貢献活動、研究活動などに参加する生徒への奨学金 ◎高中:国内活動チャレンジ奨学金(目標額:年間50万円) \*国内における研究活動、社会貢献活動、地域交流活動などに参加する生徒への奨学金 ◎高中:使途希望なし\*上記及びその他の使途について、どの使途でもよいとお考えの方。事務局が各事業に振り分けいたします。 63–(2)「寄付の方法」・・・一度寄付(1ロ1万円単位)をされますと、次回以降は毎年指定された月に、自動引落しとなります。 確定申告をされ、早めに領収書を揃えたいという方は、 「選択月に毎年」の月指定は、1月から9月までの間にしていただくと、年内に領収書をお届けできます。

63–(3)「(確認事項)本学との関係」・・・「本学との関係」についてご回答願います。

# 7 「④ 支払方法入力画面」

支払方法入力画面では、「寄付金額合計」を確認後、クレジットカード情報を入力して、「確認画面へ」をクリック。

#### 8 「⑤ 寄付情報確認画面

 「寄付者情報」、「寄付内容」、「支払方法」、「(確認事項)本学との関係」を確認のうえ、「上記内容で確定する」をクリック。なお、変更する場合は、それぞれ の項目の右下にある「●●●●を変更する」をクリックしていただきますと変更できます。

#### 9 「⑥ 寄付受付完了画面」

「下記の内容で寄付が完了しました。」というメッセージ画面となります。 なお、ご登録いただきましたメールアドレス宛てに寄付完了メールが届きます。

#### 10 武蔵高等学校中学校給付奨学金支援継続募金 納付完了のお知らせ

 「武蔵高等学校中学校給付奨学金支援継続募金 納付完了のお知らせ」という寄付受付完了確認メールが、ご登録いただきましたメールアドレス宛てに届きま すので、今一度ご確認願います。

以上